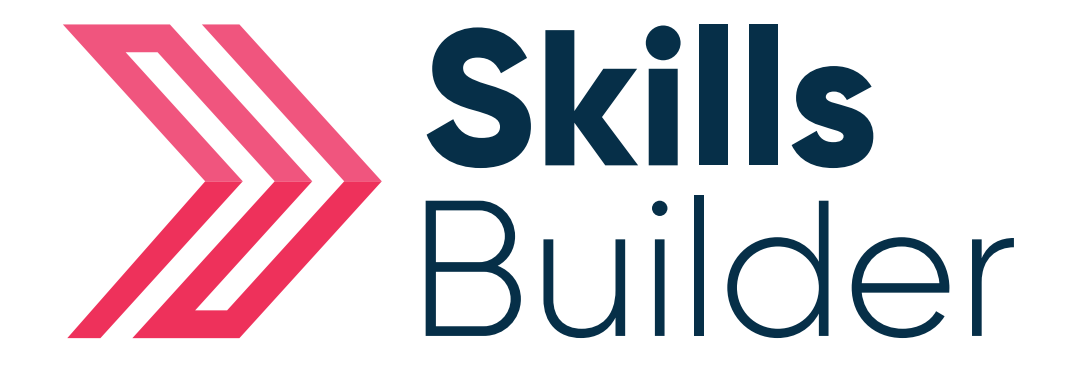

## Admin Adding Paper-based Results

## Adding Paper-based Assessment Results

From the Side menu select **Administration > USERS > FIND USER**

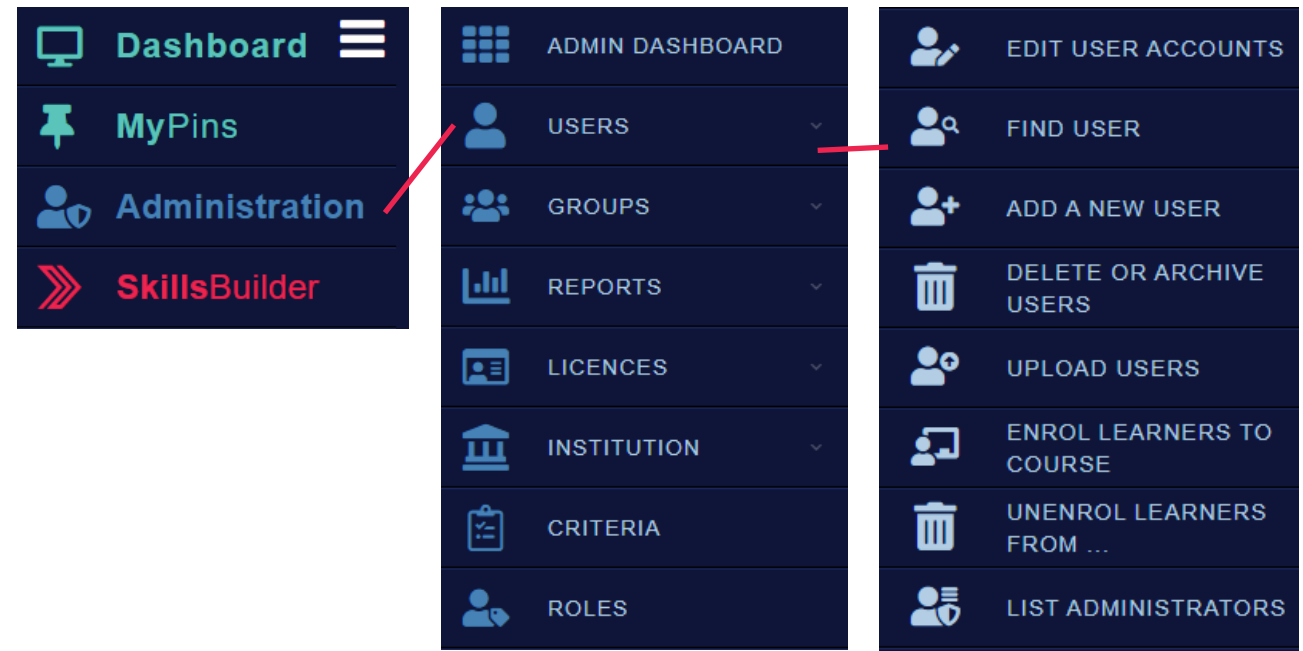

On this page you will need to enter the details of the learner you are trying to find.

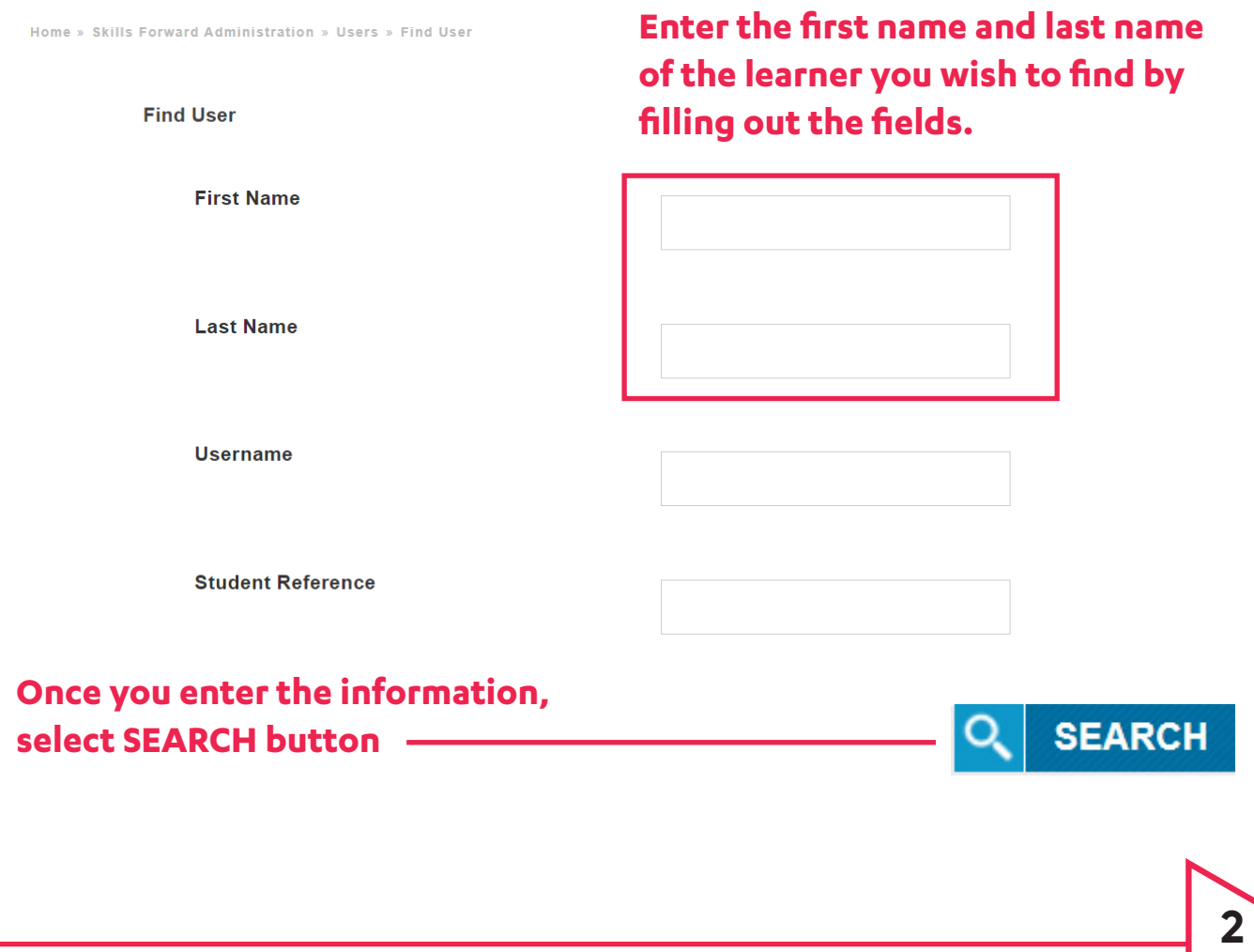

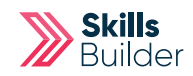

You can open the learners profile by selecting their name or the **VIEW USER**  button. Ï

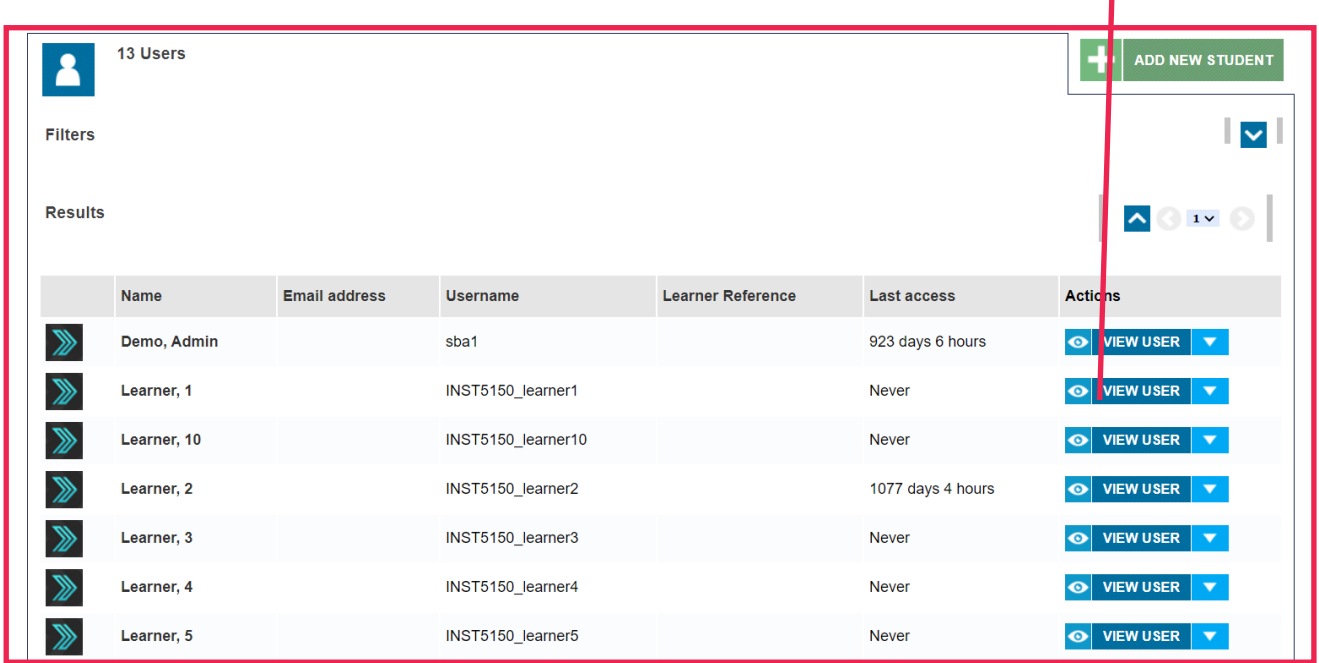

## Select '**Assessment**' Tile from their profile.

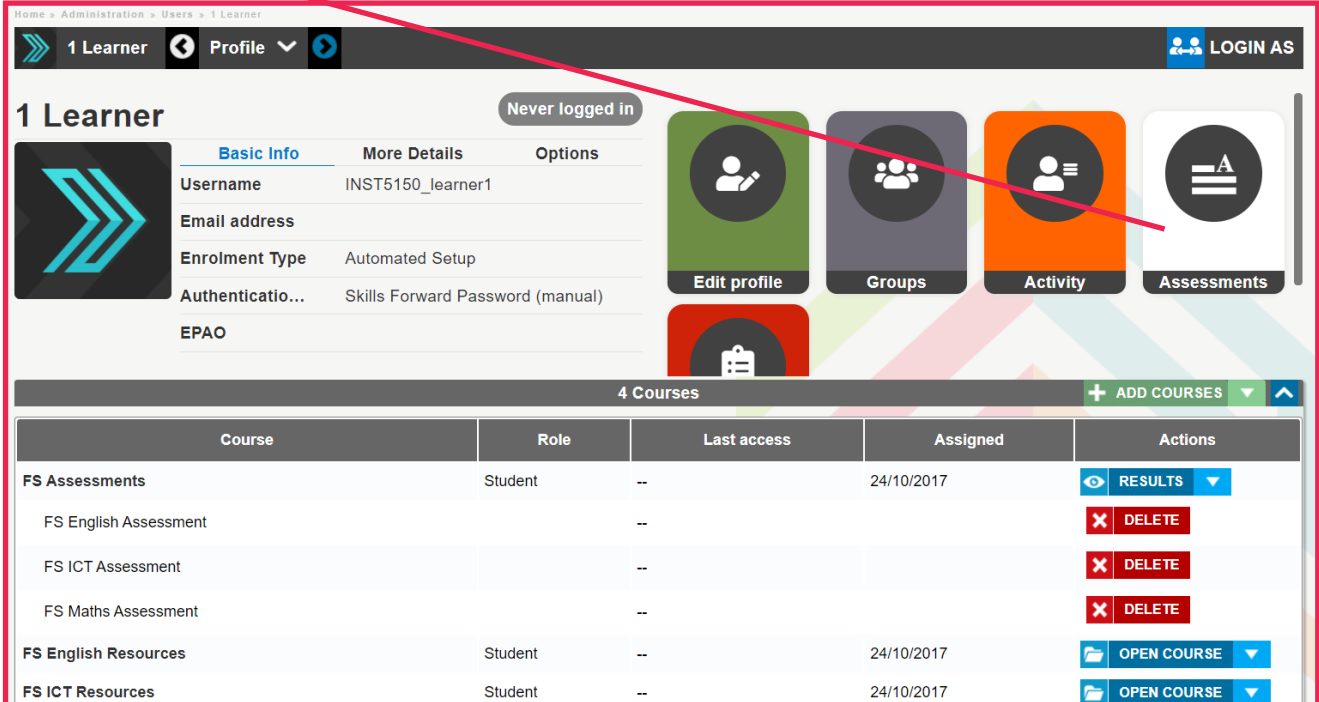

**( If there is no assessment tile, click on results on the assessment you would like to see & follow instructions from page 12 )**

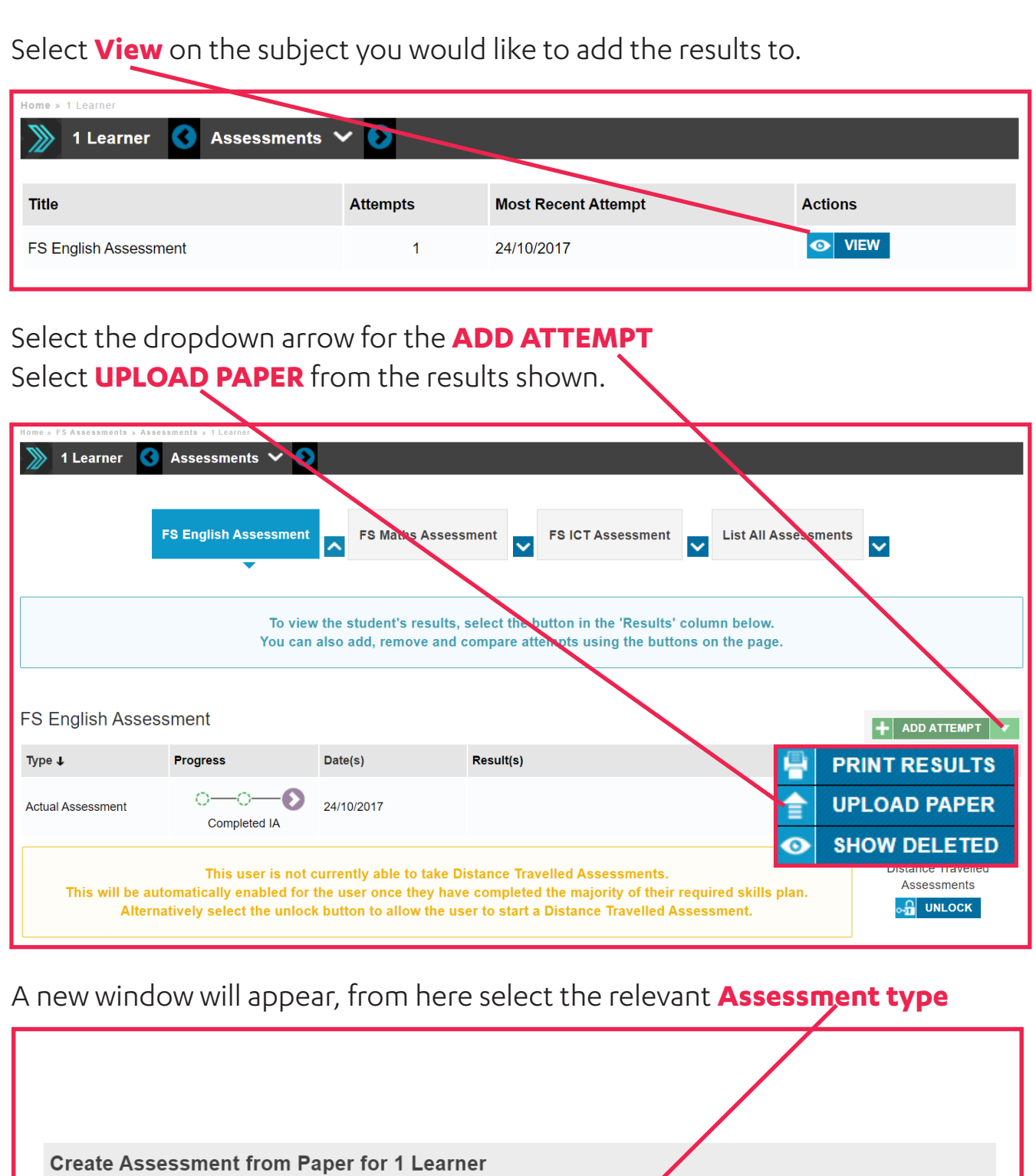

Select the following options and then enter the score and status for each question that a learner has entered.

 $\checkmark$ 

Course: FS Assessments

Assessment: FS English Assessment v

Assessment: Select an assessment..

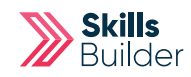

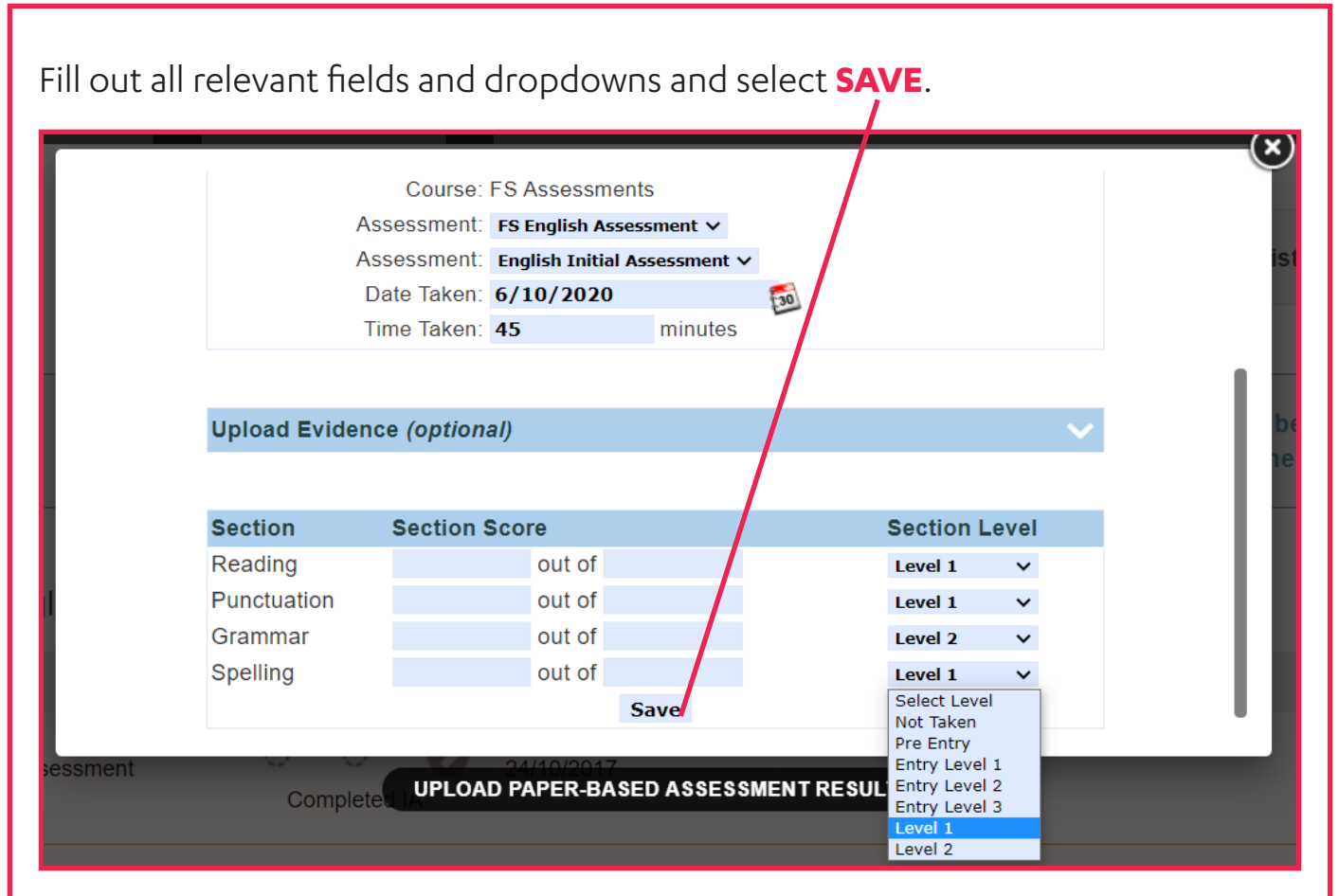

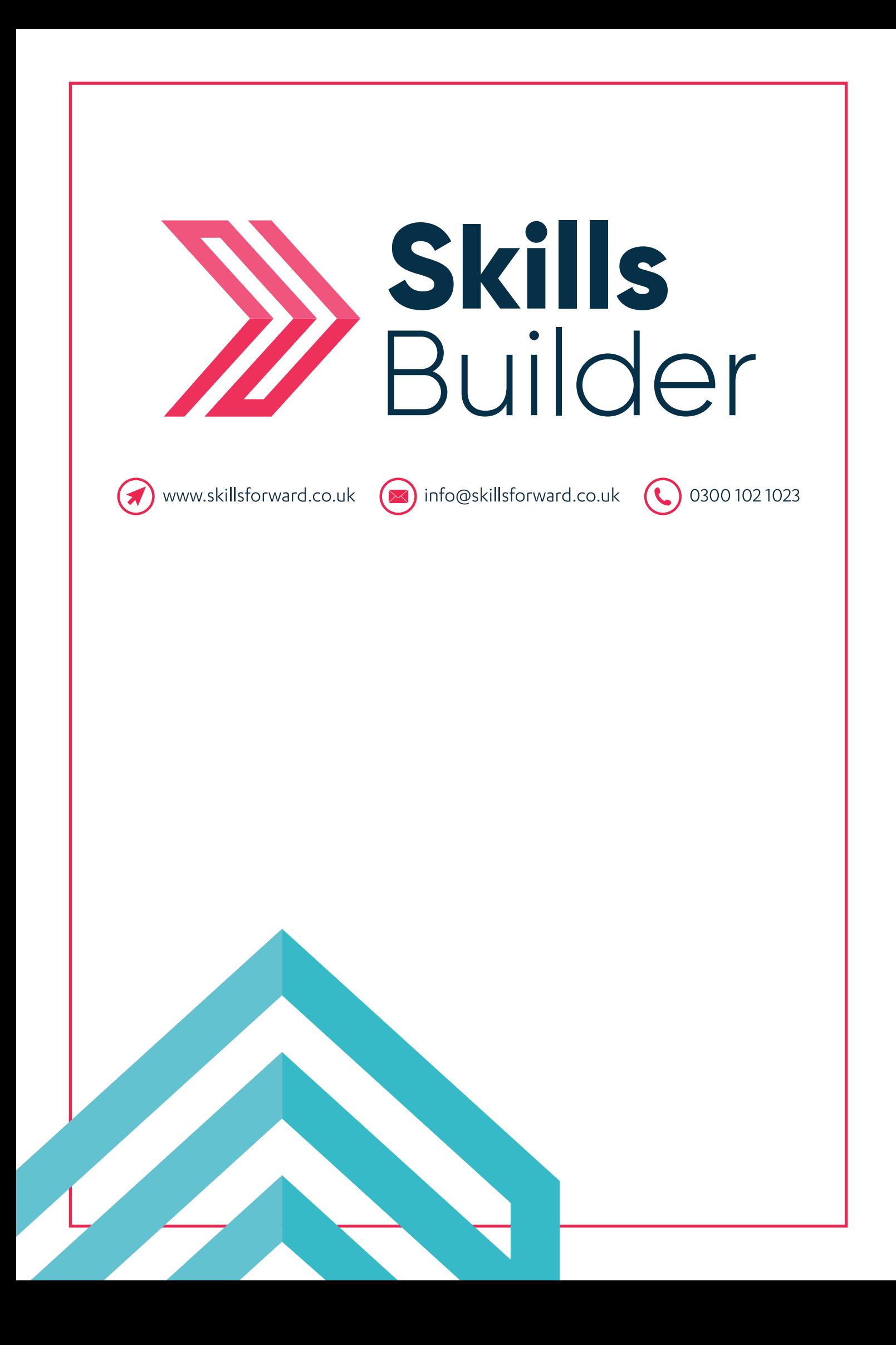